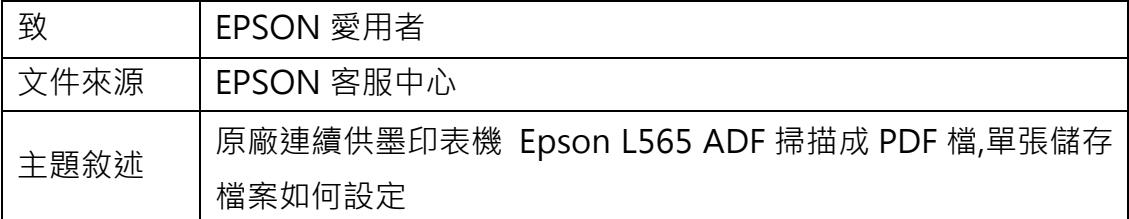

內容說明:ADF 掃描成 PDF 檔,單張儲存檔案如何設定。

<步驟一>

開啟 EPSON SCAN。

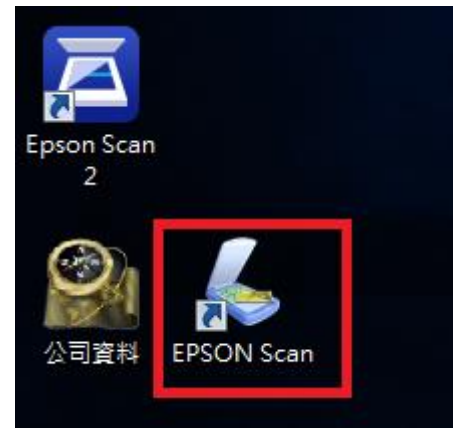

## <步驟二>

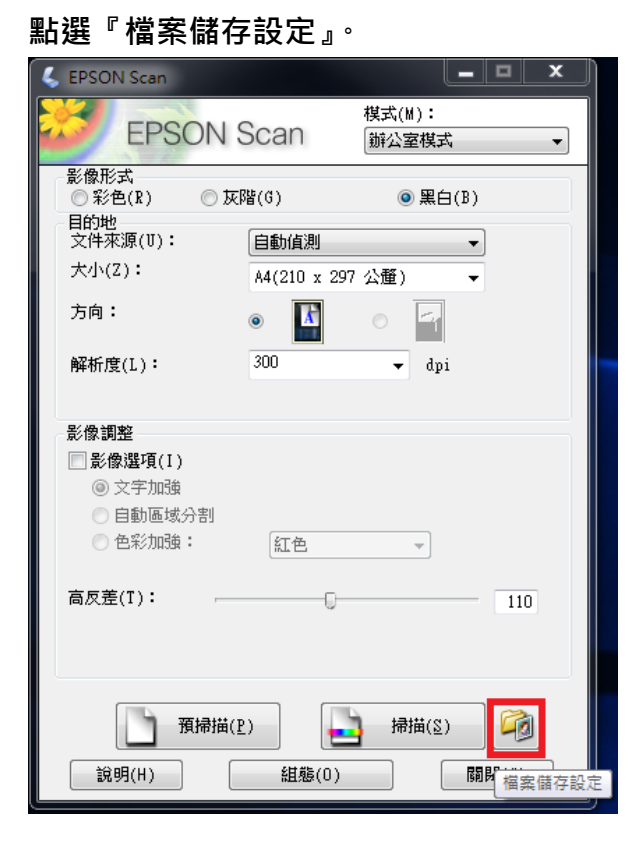

<步驟三>

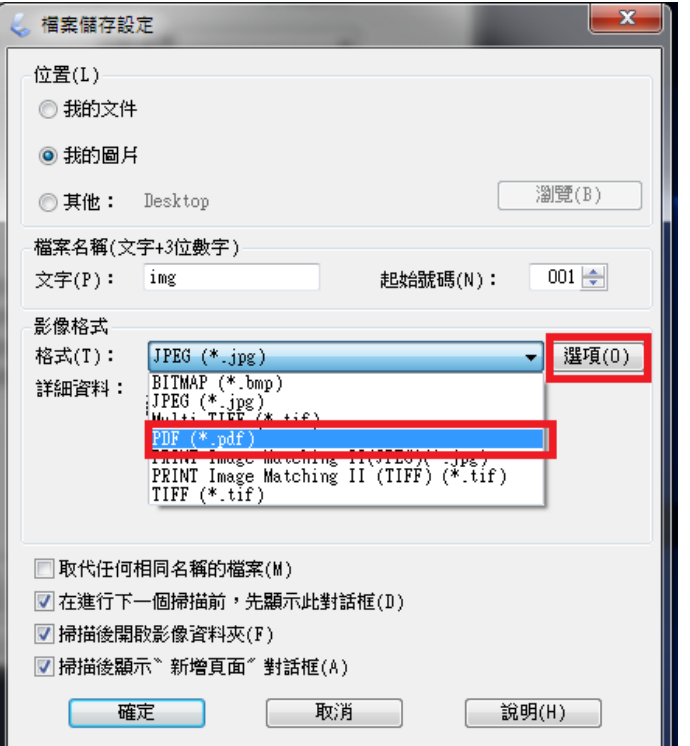

確認『格式:』為 PDF, 點選『格式』右邊的『選項』

<步驟四>

『影像格式選項』下的頁數預設為『以全部頁面建立檔案』改為『選擇要建立檔 案的頁數』右邊的頁數確認為 1 再按確認鍵確認即可。

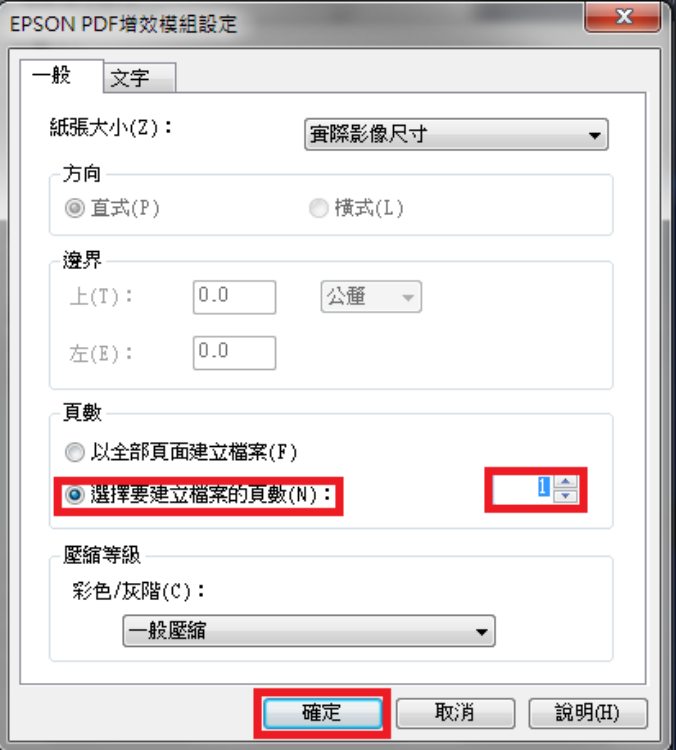